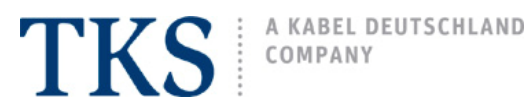

# **LevelOne - WBR 3600 TKSSurf! Setup Guide**

#### overview of connections

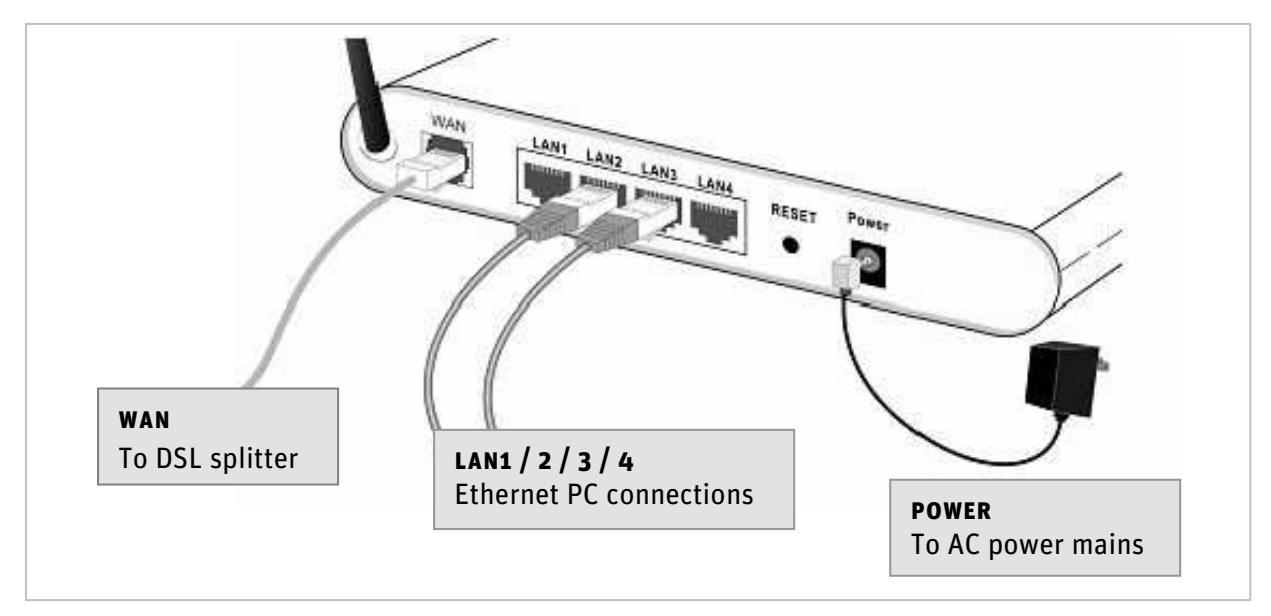

## **CONNECTIONS**

#### • **INITIAL SETUP: WIRED**

It is recommended to perform the initial setup "wired", not wireless. After successfully configuring a wired Internet connection, then proceed with a wireless setup.

Use only the original cables supplied with your router, DSL splitter, and telephone; do not make any substitutions. Verify that all cords are undamaged and are firmly connected to the correct ports as depicted above.

#### • **WAN**

Plug one end of the supplied cable into router's **WAN** port, the other end is connected to the **DSL splitter**. The DSL splitter must be plugged into an active TAE telephone outlet, phones and answering machines can then only be plugged into the splitter. IMPORTANT: Do not plug telephones into any other available phone outlets in your home as this will interfere with your DSL connection. All devices and or "remote" phone jacks must be wired through the DSL splitter.

### • **LAN 1 / 2 / 3 / 4**

Utilizing the enclosed network cable, connect one end of the cable to the router's **LAN 1** port and the other end to your PC's **Etherne**t port. Additional PCs may be connected to LAN 2 / 3 / 4.

#### • **POWER**

Connect the router to a suitable electrical power supply using only the manufacturer's original power adapter. Please refer to the LevelOne user's manual for more detailed information on power specifications, system requirements, and device connections.

## **GETTING STARTED - ROUTER LOGON**

NOTE: The initial configuration of your TKSSurf! Internet should be done utilizing a wired PC-to-router connection; afterwards a wireless connection may be configured if desired.

#### **1. Logon to the router**

Launch your Internet browser (Internet Explorer, Firefox, etc.) click on the address field and delete all characters (the address field must be blank) type in: **192.168.0.1**  Then press **Enter** on your keyboard.

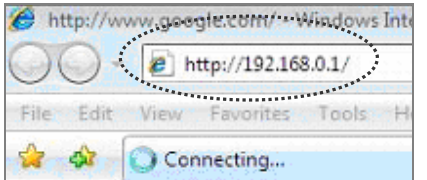

#### **2. Login Window**

Type in the router's default username and password, then click on **OK**. **user name**: admin **password**: password

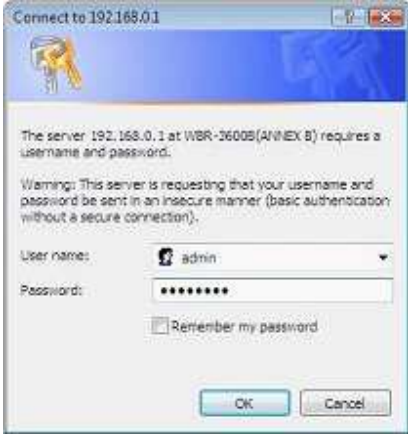

**3.** The router's main menu page will load, click on: **Setup Wizard**,then proceed to the Setup Wizard instructions.

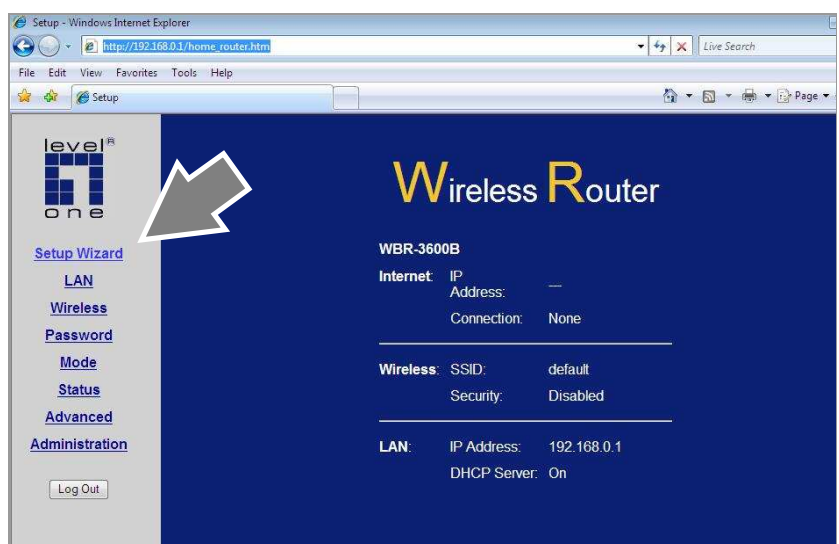

## **SETUP WIZARD**

The LevelOne setup wizard will take you through all of the required steps, be sure to carefully enter all of the following settings.

#### **Step 1**

#### Select: **VC1 (Router Primary Internet Connection)** click on **Next**.

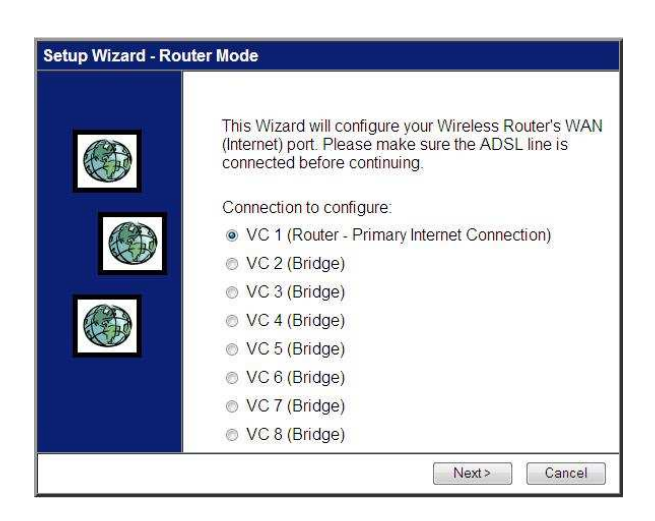

#### **Step 3**

Type in the following numerical settings: VPI: **1** VCI: **32** DSL Modulation: **MultiMode** (drop-down menu) Click on **Next**.

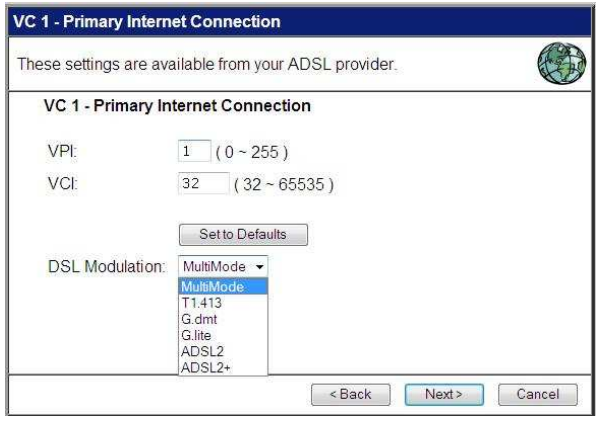

#### **Step 4**

For the **Connection Method**, select **Login** and make sure that **PPPoE** is selected.

**DLS Multiplexing Method** must be set to **LLC-BASED**, click on **Next**.

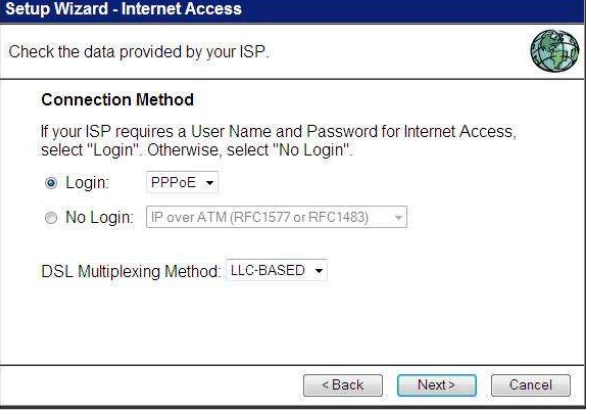

#### **next:**

Get ready to enter your Internet account data.

You will need the username and password that is found in your **TKSSurf! Access Package**.

### **Step 2**

#### Select: **Manual Selection**, click on **Next**.

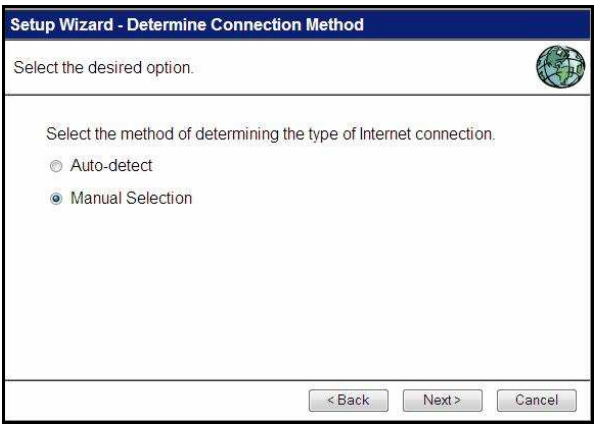

#### **Step 5**

Enter your unique TKSSurf! username and password exactly as they appear in your TKSSurf! Access Package (be sure to include **@tks-net.com** in the username), verify all other settings, click on **Next**.

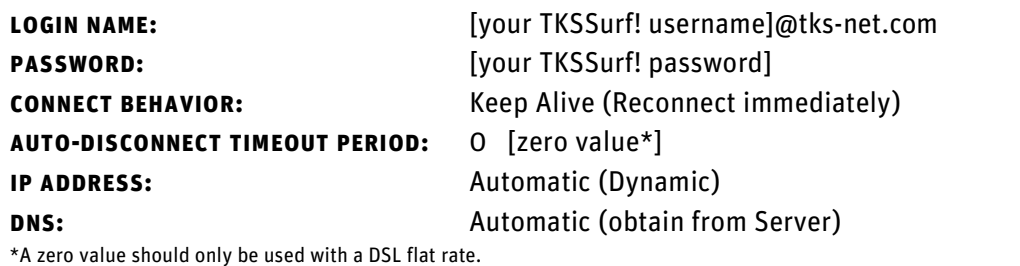

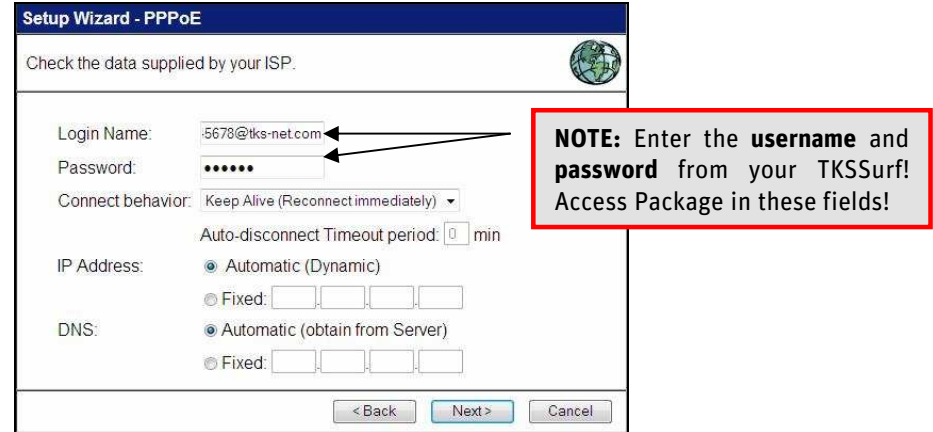

#### **Step 6**

The LevelOne router will now automatically reboot.

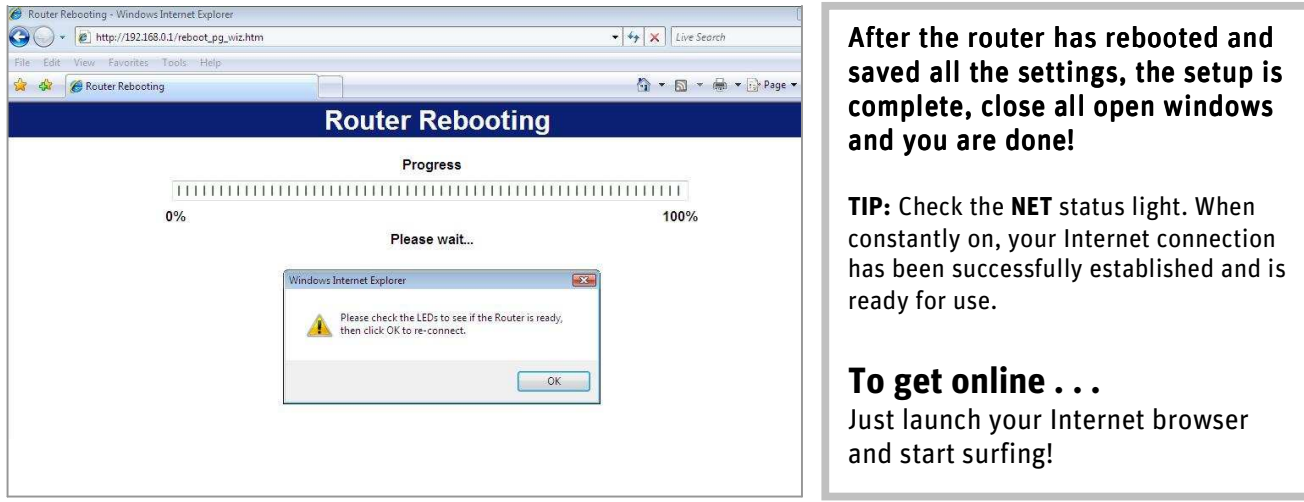

#### • • • • • • • • • • • • • • • • • • • • • • • • • • • • • • • • • • • • • • • • • • • • • • • • • • • • • • • • • • • • • • • • • • • • • • • •

#### **WIRELESS SETUP**

To setup a secure wireless network connection, please refer to the detailed instructions outlined in the LevelOne user's manual found on the CD-ROM included with the device.